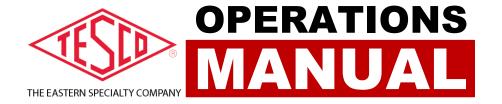

# METER SITE ANALYZER

**PRODUCT:** 

**CATALOG NO. 6330** 

## METER SITE ANALYZER OPERATIONS MANUAL CATALOG NO. 6330

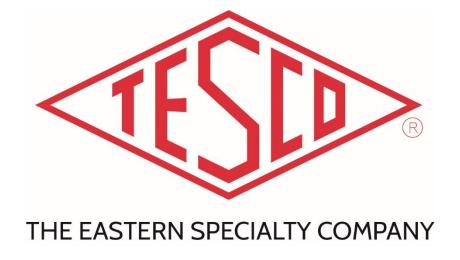

© 2020 TESCO - The Eastern Specialty Company

All Rights Reserved.

Specifications are subject to change without prior notice.

Revision: 1.0

**TESCO – The Eastern Specialty Company** 

925 Canal Street Bristol, PA, 19007

Phone: 215.228.0500

support@tescometering.com

tescometering.com

#### LIMITED WARRANTY & LIMITATION OF LIABILITY

**TESCO** warrants to the original purchaser that it will correct all defects in material and/or workmanship in the Instrument, test equipment or software covered by this warranty (herein called "PRODUCT"), provided that TESCO is notified of such defect within the warranty period (set forth below) in accordance with paragraph four of this Warranty.

WARRANTY PERIOD. The warranty period shall begin on the date of shipment of the PRODUCT or the date of the issuance of this warranty certificate, whichever is later. If no warranty period is specified below and signed by an authorized DISTRIBUTOR of TESCO, the Warranty Period shall be one (1) year. In no event shall this Warranty remain in effect for more than the stated Warranty Period plus two (2) months after the date of shipment. TESCO's sole obligation and the purchaser's sole remedy under this Warranty is limited to repair or replacement, at TESCO's option, free of charge, F.O.B. TESCO's factory at Bristol, PA of any workmanship and/or part which in TESCO's sole judgment displays evidence of defect. On-site Warranty repairs will be made when in TESCO's judgment the PRODUCT cannot practically be shipped to TESCO's factory. Any modifications, additions or upgrades made to the PRODUCT or control software after this warranty becomes effective shall not extend the term of this warranty.

**COVERAGE.** The warranty set forth above shall be applicable only if the PRODUCT:

- 1. Is used for the specific purpose for which it was intended;
- 2. Is operated in accordance with instructions, if any, supplied by TESCO;
- 3. Has not been modified, neglected, altered, tampered with, vandalized, abused or misused, or subjected to accident, fire, flood or other casualties;
- 4. Has not been repaired by unauthorized persons;
- 5. Has not had its serial number altered, defaced or removed;
- 6. Has not been connected, installed or adjusted other than in accordance with the instructions, if any, furnished by TESCO.

The warranty set forth herein DOES NOT APPLY to defects resulting from ordinary wear, tear and usage, or any cause, similar or dissimilar, not resulting solely from defective material and/or workmanship.

The Warranty set forth herein shall NOT be effective unless:

- 1. Notice of defect is given to TESCO by phone, fax, email or mail as soon as the defect is discovered.
- 2. Notice of defect contains the following information: PRODUCT serial number, PRODUCT model number, date of original installation, and an accurate and complete description of the defect including the exact circumstances leading to the defect.
- 3. The defective PRODUCT or part is returned only upon authorization from TESCO as evidenced by the issuing of a Return Merchandise Authorization (RMA) number, and that the transportation charges are prepaid (except that TESCO may, at its option, appoint a qualified DISTRIBUTOR to make field inspections of the PRODUCT for which purpose the purchaser shall permit such DISTRIBUTOR to enter upon its premises and examine the PRODUCT).
- 4. The Return Merchandise Authorization (RMA) number is written on the shipping label and all paperwork defective PRODUCT or part.
- 5. The defective PRODUCT or part is returned in the original packing or packing approved by TESCO

TESCO is not responsible for drayage charges, damages or labor costs incurred in conjunction with failure, removal, or reinstallation of any PRODUCT, all of which shall be at the purchaser's expense. TESCO is not responsible for special, incidental, or consequential damages, whether resulting from breach of warranty, negligence, or any other reason.

TESCO manufactured parts will be available for a minimum period of at least two years after the manufacture of a PRODUCT has been discontinued.

TESCO will provide original purchaser during the Warranty Period, unlimited telephone consulting time for the purpose of PRODUCT trouble shooting/servicing and for the first thirty (30) days of the Warranty Period, unlimited telephone consulting time for the purpose of PRODUCT/software application.

THE WARRANTY CONTAINED HEREIN IS IN LIEU OF ALL OTHER WARRANTIES AND TESCO MAKES NO OTHER WARRANTIES, EXPRESS OR IMPLIED, INCLUDING, BUT NOT LIMITED TO, WARRANTIES OR CONDITION, DESIGN, MERCHANTABILITY, FITNESS FOR A PARTICULAR PURPOSE, OR ANY OTHER MATTER.

No other Warranty, express or implied, is authorized by TESCO, and no DISTRIBUTOR of TESCO or any other person has any authority to amend, extend, modify, enlarge or otherwise alter the foregoing warranty and disclaimers in any way whatsoever, except as provided for in an Extended Limited PRODUCT Warranty Agreement.

#### **TABLE OF CONTENTS**

| 1.0 | INTRODU    | JCTION                        | 1         |
|-----|------------|-------------------------------|-----------|
| 1.1 | ntroduct   | tion                          | 2         |
| 1.2 | Contactir  | ng TESCO                      | 2         |
| 1.3 | General S  | Safety Summary                | 3         |
| 1.4 | Descripti  | on of Safety-related Icons    | 3         |
| 1.5 | Product I  | Features                      | 4         |
|     | 1.5.1      | Key Features                  | . 4       |
|     | 1.5.2      | Standard Features             | 4         |
|     | 1.5.3      | Standard Unit                 | . 4       |
|     | 1.5.4      | Additional Items              | 4         |
|     | 1.5.5      | Optional Accessories          | . 5       |
| 1.6 | General S  | Specifications                | 5         |
|     | 1.6.1      | Input Characteristics         | . 5       |
|     | 1.6.2      | Dimensions                    | . 5       |
|     | 1.6.3      | Accuracy                      | . 5       |
| 1.7 | About th   | is Operations Manual          | 6         |
| 2.0 | SETUP      |                               | 7         |
| 2.1 | ntroduc    | tion                          | 8         |
| 2.2 | Unpackir   | ng and Inspection             | 8         |
| 2.3 | Setup an   | d Cooling Considerations      | 8         |
|     | 2.3.1 Set  | up and Placement              | . 8       |
| 2.4 | Main Pov   | wer Supply                    | 9         |
| 3.0 | FUNCTIO    | NALITY 1                      | .0        |
| 3.1 | ntroduct   | tion1                         | .2        |
| 3.2 | Panel Fe   | eatures 1                     | .2        |
|     | 3.2.1 Fron | nt Panel                      | <b>12</b> |
|     | 3.2.2 Side | Panel                         | 13        |
|     | 3.2.3 Fron | nt Panel Buttons1             | L3        |
| 3.3 | The Grap   | phical User Interface (GUI) 1 | .4        |
|     |            | Screen Sections               |           |
|     | 3.3.2 Fast | Access Functions              | L5        |

|            | 3.3.2a Metrology                | 15 |
|------------|---------------------------------|----|
|            | 3.3.2b Phasors                  | 16 |
|            | 3.3.2c Waveforms                | 17 |
|            | 3.3.2d Harmonics                | 17 |
|            | 3.3.3 Main Menu                 | 18 |
|            | 3.3.3.1 Manual Mode             | 19 |
|            | 3.3.3.1a Meter Test             | 19 |
|            | 3.3.3.1b Meter Test Results     | 22 |
|            | 3.3.3.1c CT Testing             | 24 |
|            | 3.3.3.1d Quick Test             | 28 |
|            | 3.3.3.1e Pulse Alignment Check  | 28 |
|            | 3.3.3.2 Sequence Testing        | 29 |
|            | 3.3.3 Database                  | 30 |
|            | 3.3.3a Add/Edit Site            | 31 |
|            | 3.3.3.b Add/Edit Meter          | 32 |
|            | 3.3.3c Add/Edit CT              | 33 |
|            | 3.3.3.d New/Edit Customer       | 34 |
|            | 3.3.3.9 Test Results            | 34 |
|            | 3.3.3.f Add/Edit Sequences      | 35 |
|            | 3.3.3.4 Settings                | 36 |
|            | 3.3.3.4a General Options        | 36 |
|            | 3.3.3.4b Users                  | 37 |
|            | 3.3.3.4c Colors/Beepers Options | 37 |
|            | 3.3.3.4d Testing Options        | 38 |
|            | 3.3.3.4e Calibration Options    | 38 |
|            | 3.3.3.5 System Information      | 39 |
|            | 3.3.3.5a Temperature            | 39 |
|            | 3.3.3.5b Configuration          | 40 |
|            | 3.3.3.5c Serial Numbers         | 40 |
|            | 3.3.3.5d Software Versions      | 41 |
|            | 3.3.3.5e Calibration            | 41 |
| 4.0        | CONFIGURATIONS                  | 42 |
| <b>4</b> 1 | Meter Test                      | 43 |

| 4.1.1 Demand Test                                 | 43 |
|---------------------------------------------------|----|
| 4.1.1 Energy Test                                 | 44 |
| 4.2 CT Test                                       | 44 |
| 4.3 Sequence Test                                 | 45 |
| 5.0 MAINTENANCE                                   | 46 |
| 5.1 Introduction                                  | 47 |
| 5.2 Cleaning the Site Analyzer's External Surface | 47 |
| 5.3 Repair / Parts Replacement / Recalibration    | 47 |

## 1.0 INTRODUCTION

| 1.1 Introdu | uction                  | Error! Bookmark not defined.        |
|-------------|-------------------------|-------------------------------------|
| 1.2 Contac  | ting TESCO              | Error! Bookmark not defined.        |
| 1.3 Genera  | al Safety Summary       | Error! Bookmark not defined.        |
| 1.4 Descrip | otion of Safety-related | l IconsError! Bookmark not defined. |
| 1.5 Produc  | ct Features             | Error! Bookmark not defined.        |
| 1.5.1       | Key Features            | Error! Bookmark not defined.        |
| 1.5.2       | Standard Features       | Error! Bookmark not defined.        |
| 1.5.3       | Standard Unit           | Error! Bookmark not defined.        |
| 1.5.4       | Additional Items        | Error! Bookmark not defined.        |
| 1.5.5       | Optional Accessories    | Error! Bookmark not defined.        |
| 1.6 Genera  | al Specifications       | Error! Bookmark not defined.        |
| 1.6.1       | Input Characteristics   | Error! Bookmark not defined.        |
| 1.6.2       | Dimensions              | Error! Bookmark not defined.        |
| 1.6.3       | Accuracy                | Error! Bookmark not defined.        |
| 1.7 About   | this Operations Manu    | alError! Bookmark not defined.      |

#### 1.1 Introduction

#### The most versatile Site Testing tool in a small, lightweight package!

Studies have shown that at transformer-rated sites, the vast majority of issues are related to wiring, CTs, PTs, and other issues. If you want to be sure the customer is billed correctly and you are not losing revenue, you must test the whole site, not just the meter — this is where TESCO's Meter Site Analyzer (Catalog No. 6330) comes in.

The 6330 revolutionizes meter site testing by providing a small, lightweight package!

It is the most versatile and complete tool for testing the entire functionality of transformer-rated metering installation in a convenient, portable, and lightweight kit. It can perform CT Testing (Ratio, Burden Only, Admittance), Demagnetization, Demand Testing, Customer Load or Phantom Load Testing (5-amp Current Load Box), and more! It has a database for storing test results that you can export to your PC.

Since 1904, customers have trusted TESCO for accuracy and reliability. When you think metering, think TESCO.

CAT. 6330 will be referred as "Site Analyzer" throughout the operational manual.

#### 1.2 Contacting TESCO

For Technical Support or Calibration/Repair, please call 215.228.0500.

You can also send an email to **support@tescometering.com with any questions**.

To view, print, or download the latest manual supplement, visit www.tescometering.com.

#### 1.3 General Safety Summary

This manual contains information and warnings that must be observed to ensure safe operation and keep the Site Analyzer in a safe condition. Operation or service in conditions or in a manner other than specified could compromise safety. For the correct and safe use of the site analyzer, it is essential that both operating and service personnel follow accepted safety procedures in addition to the safety precautions specified, including proper PPE guidelines.

In this manual, a **WARNING** identifies conditions and actions that pose hazard(s) to the user, while a **CAUTION** identifies conditions and actions that may damage the Site Analyzer or the test equipment.

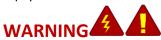

To avoid electrical shock, personal injury, or fire hazard:

- The site analyzer must not be switched ON if it is damaged or suspected to be faulty.
- Do not operate the site analyzer in wet, condensing, dusty, or explosive gas conditions.
- If the equipment is used in a manner not specified in this manual, the protection provided by the Site Analyzer may be impaired.
- Whenever it is likely that safety protection has been impaired, the site analyzer must be made inoperative and be secured against any unintended operation. Inform qualified maintenance or repair personnel.
- Safety protection is likely to be impaired if, for example, the Site Analyzer displays visible damage or fails to operate normally.

#### 1.4 Description of Safety-related Icons

| ICONS | DESCRIPTION                                        |
|-------|----------------------------------------------------|
|       | Risk of danger. Important information. See manual. |
| 4     | Hazardous voltage. Risk of electrical shock.       |

#### 1.5 Product Features

#### 1.5.1 Key Features

• Voltage Drive: 50-650V, 920V peak

• Current Drive: 0.1-21A, 30A peak

- Meter Testing (Demand, Timed Run, Timed Register, Energy Delivery)
- CT Testing (Ratio, Burden Only, Ratio and Burden, Admittance, Demagnetization)
- Meter Accuracy Testing (T. A. is 5 amp)
- "Fast Key" Anytime Data (Metrology, Phasor Diagrams, Live Waveforms, Harmonics up to 50<sup>th</sup>)

#### 1.5.2 Standard Features

GRAPHICAL USER INTERFACE (GUI)

Displayed on a 7" 800x480, 1,000 nit color display, readable on direct sunlight

• ETHERNET CONNECTIVITY

100 BaseT with support for: Web Services, Remote Control, Database Access. 7" RJ45 standard (blue) and crossover (red) cables are provided.

INTEGRATED CONTROL KEYPAD

The keypad is embedded in the front panel.

LOAD BOX

True three-phase with current of 0-5A with full harmonics.

#### 1.5.3 Standard Unit

These are the standard items included in the package:

- 6330 TESCO Meter Site Analyzer
- Optical pickup (1037-SA) with 9.84 ft. cable, Next Gen compatible
- Battery charger (90W 19VDC output, 85 -264VAC input with 6 ft. cord)

#### 1.5.4 Additional Items

These items are necessary for the unit to fully function and have a few varieties to choose from:

- Jumper Sets
- Test Clips for Voltage
- Current Cable Sets
- Rogowski Coil(s)
- Voltage Cable Sets

#### 1.5.5 Optional Accessories

- SENSORLINK high voltage probe
- 50 ft. extension cables for Rogowski coils
- Diamond Level Support

#### 1.6 General Specifications

#### 1.6.1 Input Characteristics

| PARAMETERS                     | DATA         |
|--------------------------------|--------------|
| Supply Frequency               | 50/60Hz      |
| Power Supply Adaptor<br>Output | 19VDC, 4.74A |
| Power                          | 90W Max.     |

#### 1.6.2 Dimensions

| PARAMETERS | DATA                        |
|------------|-----------------------------|
| Height     | Lid closed: 6.7" (17.01 cm) |
| Width      | 13.9" (35.30 cm)            |
| Depth      | 18.2" (46.22 cm)            |
| Weight     | 17.8 lbs (8.07 kg)          |

#### 1.6.3 Accuracy

| PARAMETERS                                           | DATA                   |
|------------------------------------------------------|------------------------|
| Voltage Measurement Accuracy                         | ±0.02%                 |
| Current Measurement Accuracy                         | ±0.02%                 |
| Phase                                                | ±0.005 degrees         |
| Power Measurements Accuracy<br>(Watts / VA / VAR)    | ±0.04%, ±0.02% typical |
| Energy Measurements Accuracy (WHrs / VAHrs / VARHrs) | ±0.04%, ±0.02% typical |
| Probe Channels                                       | ±0.02%                 |

#### 1.7 About this Operations Manual

This manual provides complete information for setting up and operating the Site Analyzer. This document instructs the user on the following operations of the CAT. 6330:

- Setup
- Front Panel Features
- Graphical User Interface (GUI)
- How to perform tests
- Site analyzer Maintenance

## **2.0 SETUP**

| 2.1 Introduction                     | Error! Bookmark not defined |
|--------------------------------------|-----------------------------|
| 2.2 Unpacking and Inspection         | Error! Bookmark not defined |
| 2.3 Setup and Cooling Considerations | Error! Bookmark not defined |
| 2.3.1 Setup and Placement            | Error! Bookmark not defined |
| 2.4 Main Power Supply                | Error! Bookmark not defined |

tescometering.com +1 215 228 0500

7

#### 2.1 Introduction

This chapter provides instructions for unpacking and the proper setup for the Site Analyzer. Read this chapter before you operate the Site Analyzer. Instructions for cable connections can be found here.

#### 2.2 Unpacking and Inspection

The Site Analyzer is shipped in a container designed to prevent damage during shipping.

Inspect the Site Analyzer carefully for damage, and immediately report any damage to the shipper. A packing list is included in the packaging. When you unpack the Site Analyzer, check for all the standard equipment listed and check the shipping order for any additional items ordered. Report any shortage to the place of purchase, your distributor, or directly to TESCO.

#### 2.3 Setup and Cooling Considerations

#### 2.3.1 Setup and Placement

The Site Analyzer is a versatile and portable unit that you can easily adapt to your surroundings, on a site or inside the shop. The long cords allow for the placement for a Site Analyzer to be as close or as far from the site as possible.

Make sure to lay the Site Analyzer flat when using, and make sure there is proper ventilation for the fans on the side.

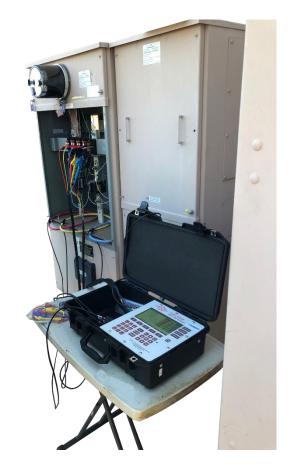

#### 2.4 Main Power Supply

The Site Analyzer is fully battery powered and the battery can be charged in or outside of the unit from AC or DC. The battery can easily be swapped out. Additional chargers are available for purchase from TESCO or your distributor.

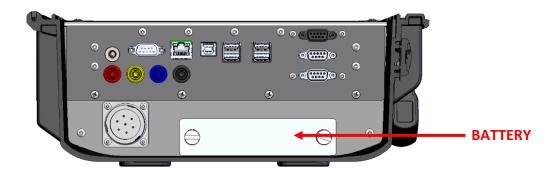

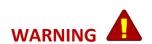

To avoid electrical shock, personal injury, or fire hazard, connect the factory-supplied three-conductor-line power cord to a properly grounded power outlet.

During test operation, a two-conductor adapter or extension cord MUST NOT be used. This will break the protective ground connection and will affect the measurement accuracy of the Site Analyzer.

The power outlets supplying the Site Analyzer system should be controlled by an emergency switch so that power can be switched off if a hazard arises.

## 3.0 FUNCTIONALITY

| 3.1 | Introduction                       | Error! Bookmark not defined. |
|-----|------------------------------------|------------------------------|
| 3.2 | Panel Features                     | Error! Bookmark not defined. |
|     | 3.2.1 Front Panel                  | Error! Bookmark not defined. |
|     | 3.2.2 Side Panel                   | Error! Bookmark not defined. |
|     | 3.2.3 Front Panel Buttons          | Error! Bookmark not defined. |
| 3.3 | The Graphical User Interface (GUI) | Error! Bookmark not defined. |
|     | 3.3.1 GUI Screen Sections          | Error! Bookmark not defined. |
|     | 3.3.2 Fast Access Functions        | Error! Bookmark not defined. |
|     | 3.3.2a Metrology                   | Error! Bookmark not defined. |
|     | 3.3.2b Phasors                     | Error! Bookmark not defined. |
|     | 3.3.2c Waveforms                   | Error! Bookmark not defined. |
|     | 3.3.2d Harmonics                   | Error! Bookmark not defined. |
|     | 3.3.3 Main Menu                    | Error! Bookmark not defined. |
|     | 3.3.3.1 Manual Mode                | Error! Bookmark not defined. |
|     | 3.3.3.1a Meter Test                | Error! Bookmark not defined. |
|     | 3.3.3.1b Meter Test Results        | Error! Bookmark not defined. |
|     | 3.3.3.1c CT Testing                | Error! Bookmark not defined. |
|     | 3.3.3.1d Quick Test                | Error! Bookmark not defined. |
|     | 3.3.3.1e Pulse Alignment Check     | Error! Bookmark not defined. |
|     | 3.3.3.2 Sequence Testing           | Error! Bookmark not defined. |
|     | 3.3.3.3 Database                   | Error! Bookmark not defined. |
|     | 3.3.3.3a Add/Edit Site             | Error! Bookmark not defined. |
|     | 3.3.3.3b Add/Edit Meter            | Error! Bookmark not defined. |
|     | 3.3.3.c Add/Edit CT                | Error! Bookmark not defined. |
|     | 3.3.3.3d New/Edit Customer         | Error! Bookmark not defined. |
|     | 3.3.3.3e Test Results              | Error! Bookmark not defined. |
|     | 3.3.3.f Add/Edit Sequences         | Error! Bookmark not defined. |
|     | 3.3.3.4 Settings                   |                              |
|     | 3.3.3.4a General Options           |                              |

|    | 3.3.3.4b Users                  | Error! Bookmark not defined   |
|----|---------------------------------|-------------------------------|
|    | 3.3.3.4c Colors/Beepers Options | Error! Bookmark not defined   |
|    | 3.3.3.4d Testing Options        | Error! Bookmark not defined   |
|    | 3.3.3.4e Calibration Options    | Error! Bookmark not defined   |
| 3. | 3.3.5 System Information        | Error! Bookmark not defined   |
|    | 3.3.3.5a Temperature            | Error! Bookmark not defined   |
|    | 3.3.3.5b Configuration          | . Error! Bookmark not defined |
|    | 3.3.3.5c Serial Numbers         | Error! Bookmark not defined   |
|    | 3.3.3.5d Software Versions      | Error! Bookmark not defined   |
|    | 3.3.3.5e Calibration            | Error! Bookmark not defined   |

+1 215 228 0500 tescometering.com11

#### 3.1 Introduction

This chapter is a reference for the functions and locations of the Site Analyzer's front panel features and provides brief descriptions of each feature for quick access. **Please read this information before operating the Site Analyzer.** Front panel operating instructions for the Site Analyzer are provided in this chapter.

#### 3.2 Panel Features

Front panel features (controls, displays, indicators) and side panel sections (terminals) are shown in Figure 3.2.1 and Figure 3.2.2 respectively.

#### 3.2.1 Front Panel

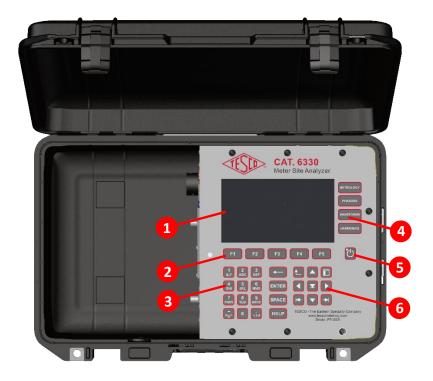

| NUMBER | DESCRIPTION        |  |
|--------|--------------------|--|
| 1      | LCD screen         |  |
| 2      | Function keys      |  |
| 3      | Keypad             |  |
| 4      | Fast access keys   |  |
| 5      | Power button       |  |
| 6      | Navigation buttons |  |

Table 3.2.1. CAT. 6330 Front Panel Sections

#### 3.2.2 Side Panel

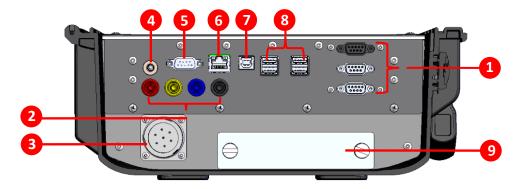

| NUMBER | DESCRIPTION                      |  |
|--------|----------------------------------|--|
| 1      | Rogowski Current Probe Terminals |  |
| 2      | Fused Voltage Lead Terminals     |  |
| 3      | Current Cable Terminal           |  |
| 4      | Battery Charger Input Terminal   |  |
| 5      | 5 Optical Pickup Terminal        |  |
| 6      | 6 Ethernet Communication         |  |
| 7      | 7 USB type-B port                |  |
| 8      | 8 USB type-A ports               |  |
| 9      | Battery Compartment              |  |

Table 3.2.2. CAT. 6330 Side Panel Sections

#### 3.2.3 Front Panel Buttons

| SYMBOL     | DESCRIPTION                                                                                    |
|------------|------------------------------------------------------------------------------------------------|
|            | Selects the NEXT or PREVIOUS menu item                                                         |
|            | Moves the <b>SELECTED LINE</b> UP or DOWN                                                      |
|            | Selects an Item from a dropdown menu                                                           |
|            | <ul> <li>Moves the cursor left/right of the current character in<br/>text boxes.</li> </ul>    |
|            | <ul> <li>Moves the selection left/right of the current selected cell<br/>in tables.</li> </ul> |
| <b>★</b> → | Selects the NEXT or PREVIOUS <b>TAB</b> item.                                                  |
|            | Moves the focus from one section of the screen to another                                      |
| METROLOGY  | Displays many of the metrology values in tabular form.                                         |
| PHASORS    | Displays a phasor diagram for the active phases. Diagram is continuously updated.              |
| WAVEFORM   | Displays live waveforms.                                                                       |
| HARMONICS  | Displays harmonic analysis up to the 50 <sup>th</sup> .                                        |
| <b>←</b>   | Deletes the previous character.                                                                |

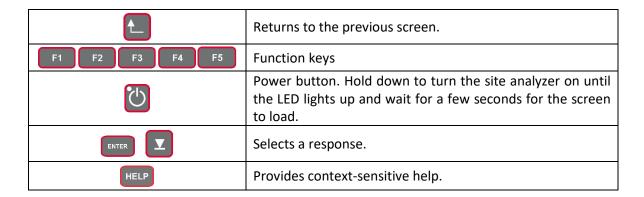

#### 3.3 The Graphical User Interface (GUI)

#### 3.3.1 GUI Screen Sections

The user interface is divided into four sections. In the screen, any field or button that is grayed out cannot be changed or accessed by the user.

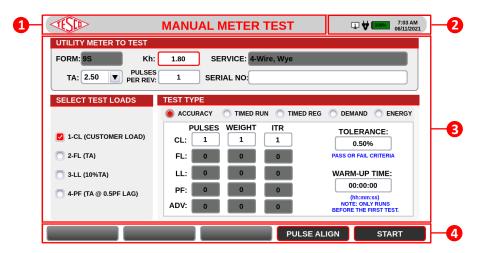

| NUMBER | DESCRIPTION      |
|--------|------------------|
| 1      | Screen Title     |
| 2      | Status Bar       |
| 3      | Screen Data      |
| 4      | Function Buttons |

Table 3.3.1. CAT. 6330 GUI Sections

#### **STATUS BAR ICONS**

These icons are located at the status bar of the screen. They are indicators of different network connections and temperature levels of the site analyzer.

| ICON     | NAME                         | DESCRIPTION                                                                                                    |
|----------|------------------------------|----------------------------------------------------------------------------------------------------|
| 1        | Wired Connection             | LAN/Ethernet connection is enabled. The number represents the number of users remotely connected to the site analyzer. |
| <b>₽</b> | Extremely Hot<br>Temperature | The Site Analyzer's temperature is above 158°F (70°C).                                                                 |
| 4        | Charging                     | The Site Analyzer is charging.                                                                                         |

#### 3.3.2 Fast Access Functions

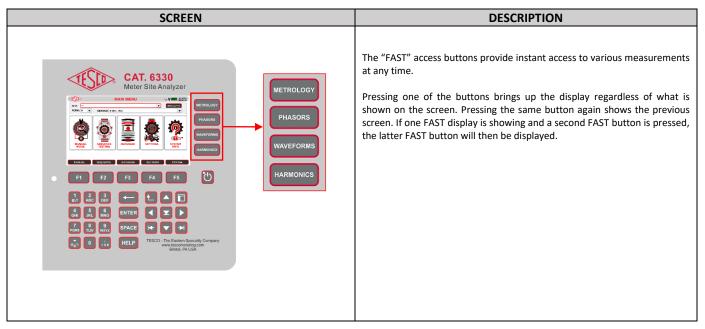

#### 3.3.2a Metrology

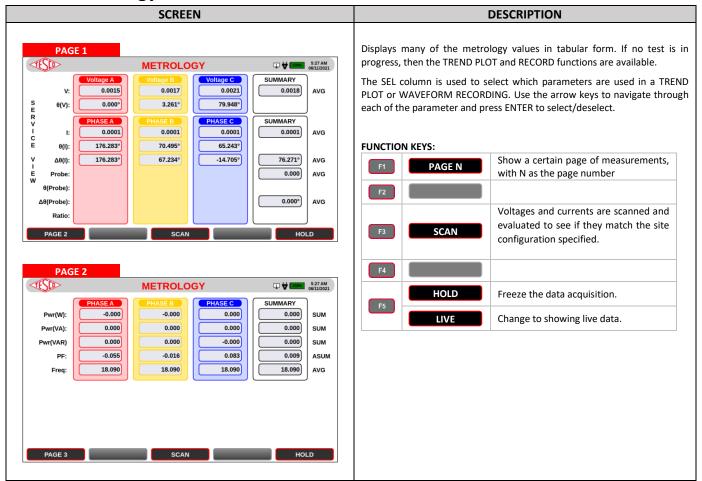

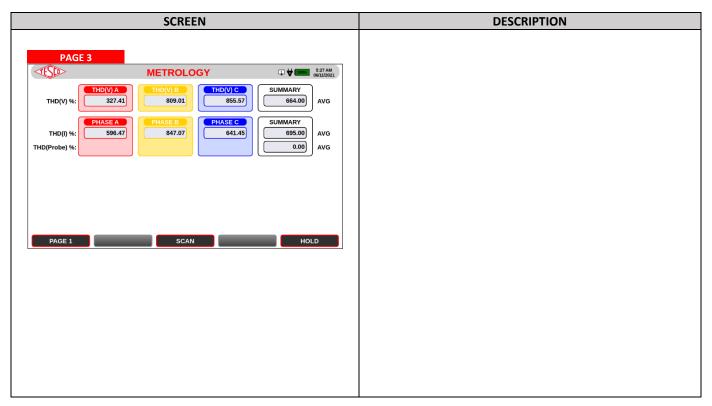

#### 3.3.2b Phasors

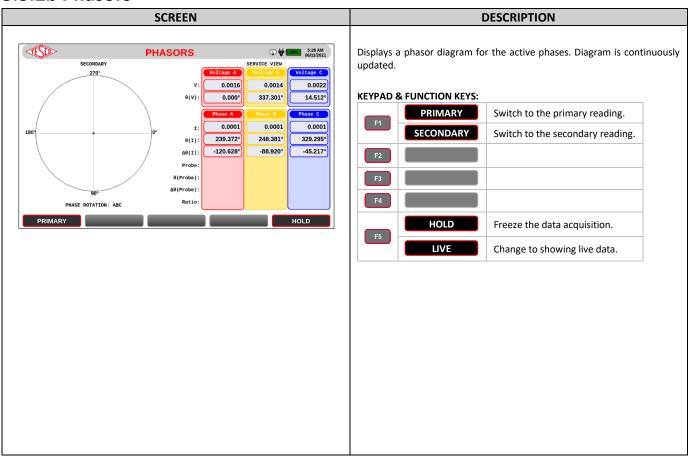

#### 3.3.2c Waveforms

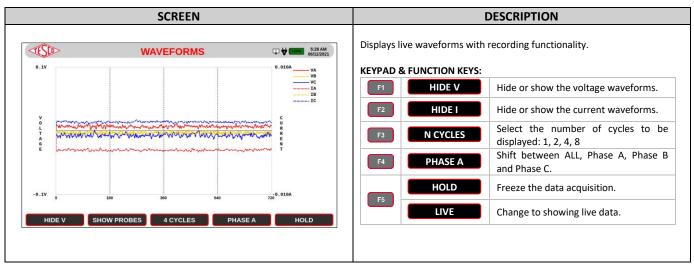

#### 3.3.2d Harmonics

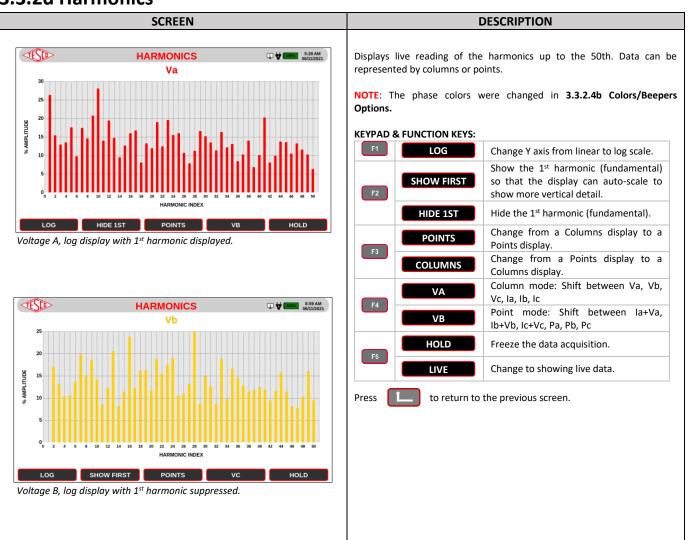

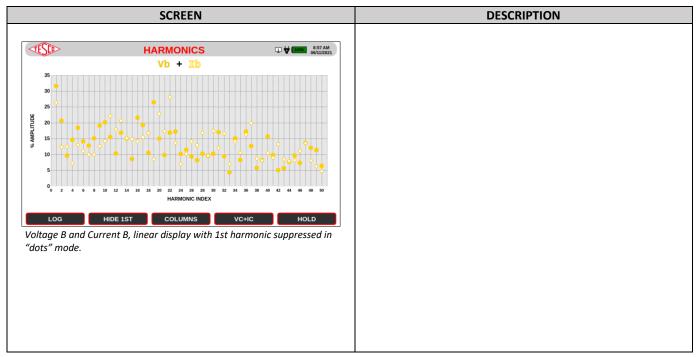

#### 3.3.3 Main Menu

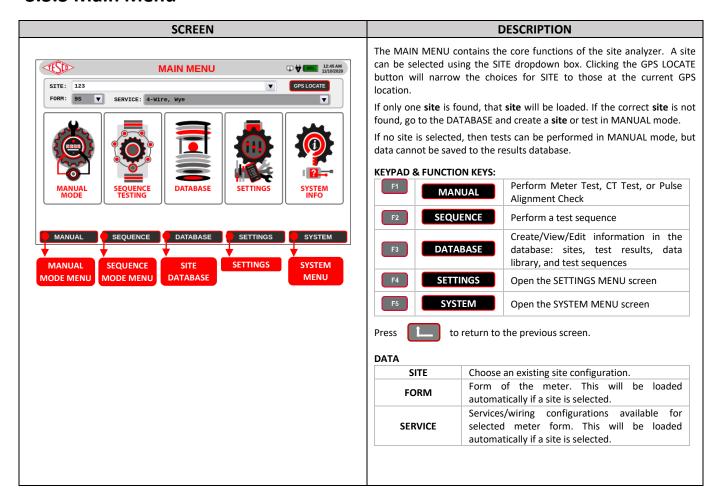

#### 3.3.3.1 Manual Mode

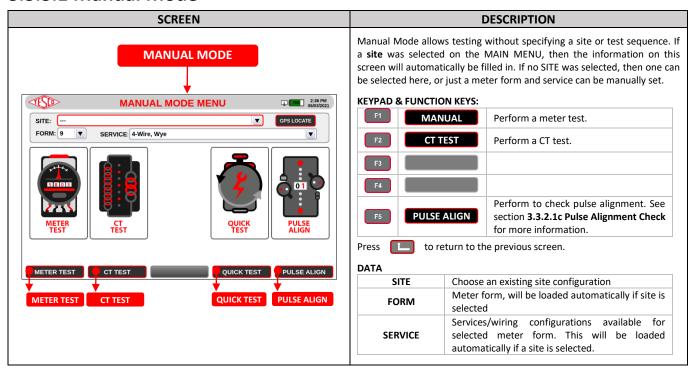

#### 3.3.3.1a Meter Test

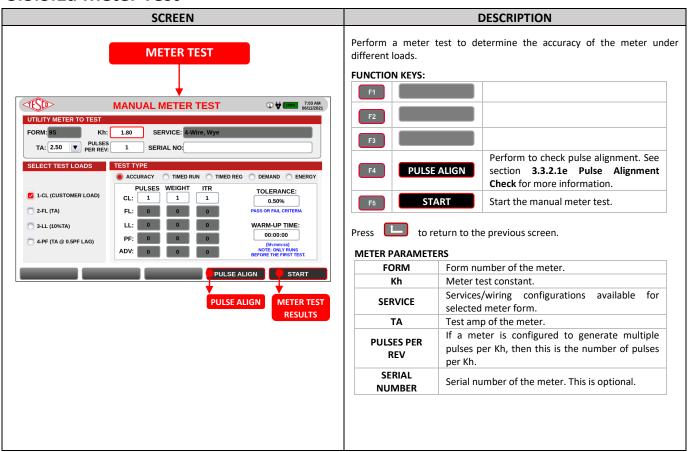

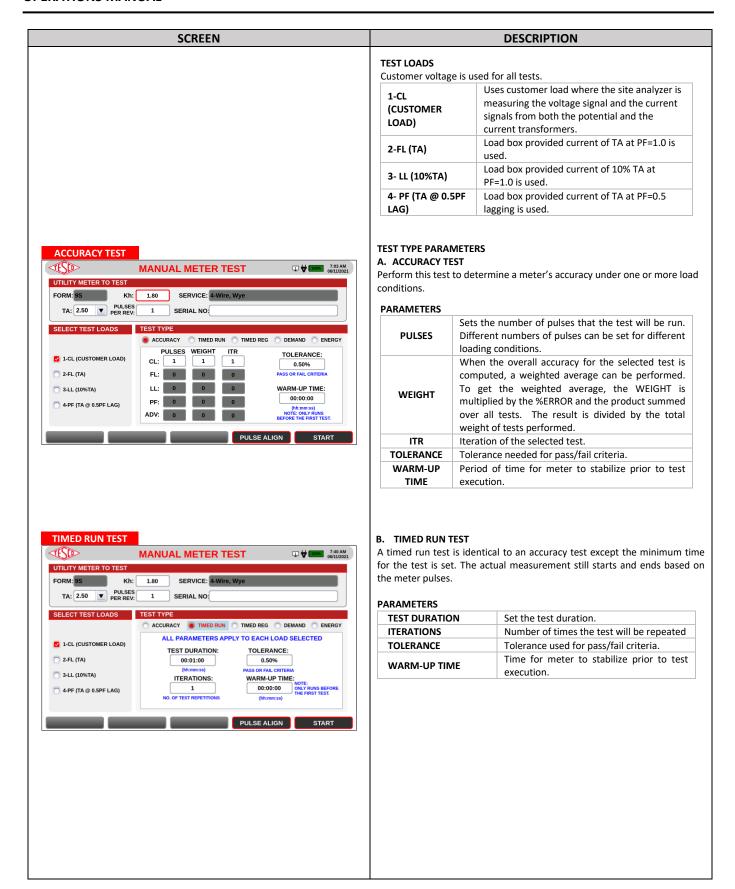

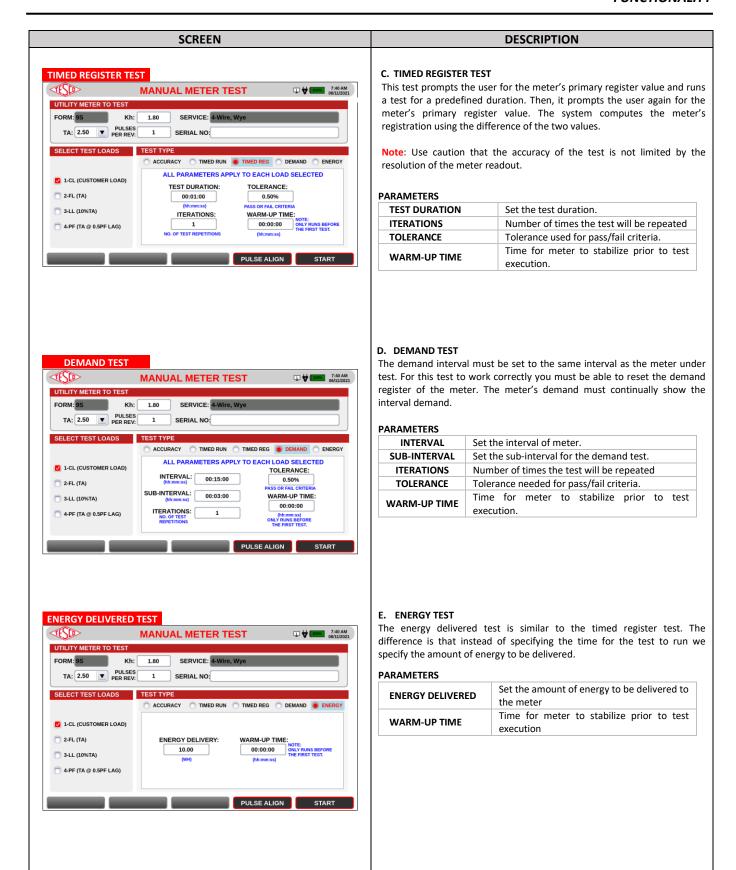

+1 215 228 0500 tescometering.com

#### 3.3.3.1b Meter Test Results

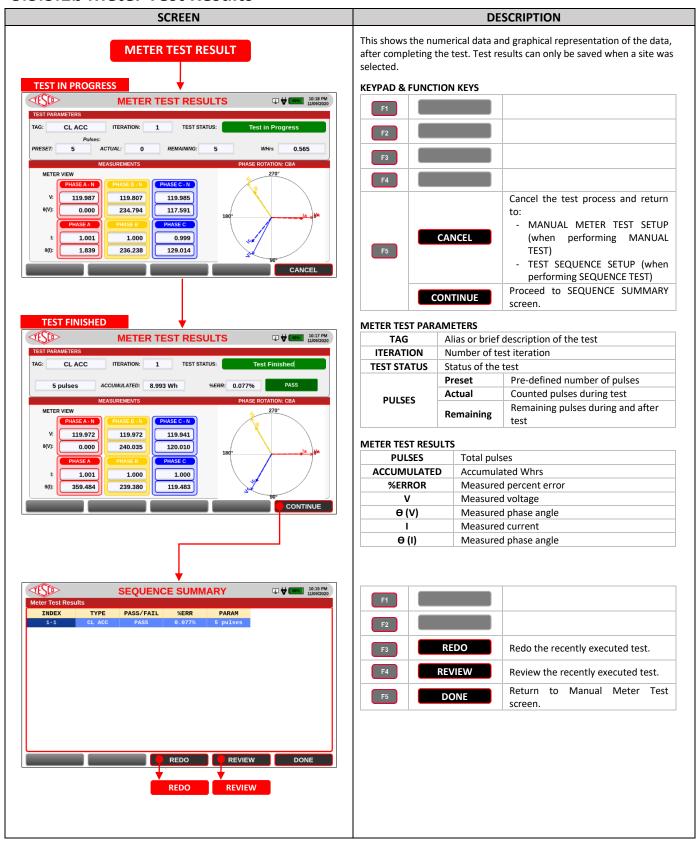

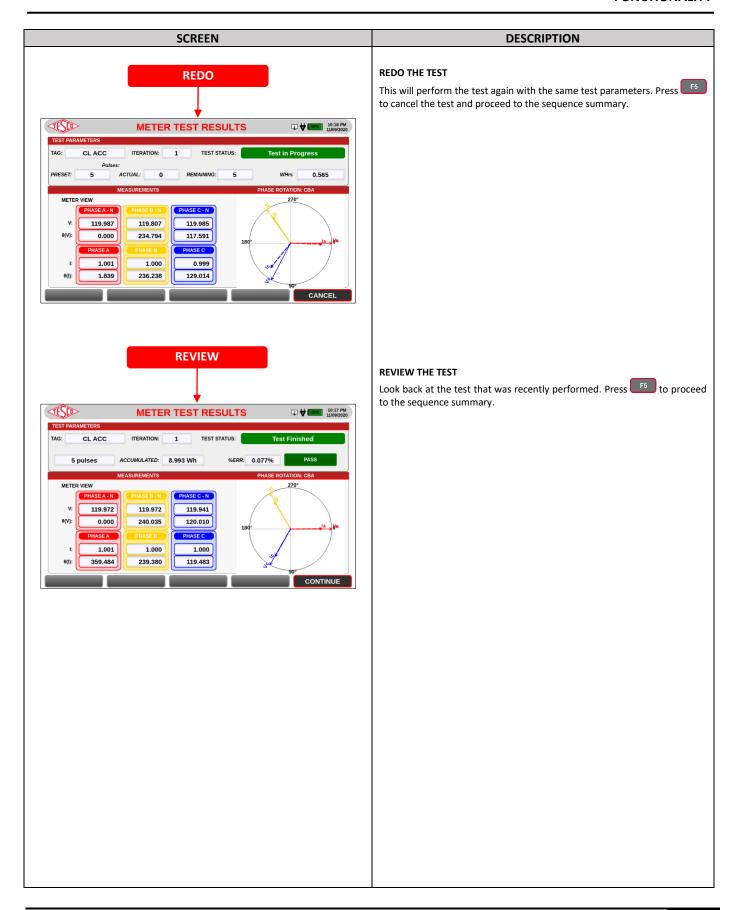

+1 215 228 0500 tescometering.com 23

#### 3.3.3.1c CT Testing

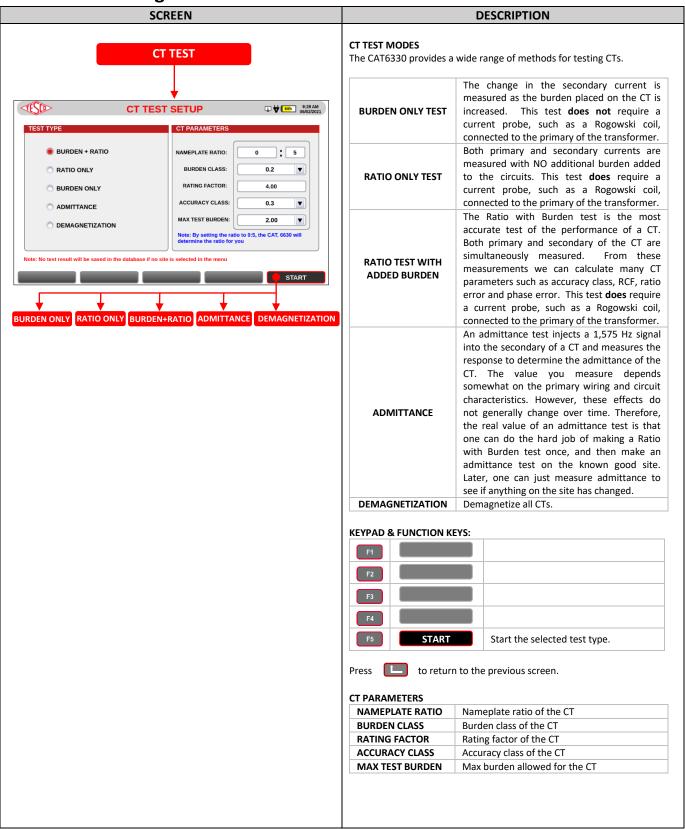

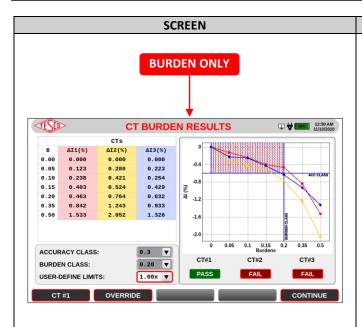

#### **DESCRIPTION**

#### **CT TEST RESULTS**

CT test results are presented for Ratio, Burden, Ratio with Burden, and Admittance tests. Soft keys provide many ways of looking at the test data.

#### Each CT test will PASS if:

 Measured current falls within the specified accuracy region (in a Burden Test) or inside the parallelogram (in a Ratio Test) even at low current.

#### Each CT test will FAIL if:

- Current is below minimum or above maximum current of CT.
- Measured current is beyond the specified accuracy region (in a Burden Test) or outside the parallelogram (in a Ratio Test).

#### CT BURDEN ONLY

Test the CT with a certain burden. The accuracy region covers the area limited by the accuracy class and burden class.

#### **KEYPAD & FUNCTION KEYS:**

|    | ALL      | Shift between different display                       |
|----|----------|-------------------------------------------------------|
| F1 | CT #1    | modes. Either one CT at a time or                     |
|    | CT #2    | multiple CTs. Only the available CTs are shown.       |
|    | CT #3    | are snown.                                            |
| F2 | OVERRIDE | Change the values of Accuracy Class and Burden Class. |
| F3 |          |                                                       |
| F4 |          |                                                       |
| F5 | CONTINUE | Return to CT Test Setup.                              |

#### DATA

| В                  | Burden resistance                |  |
|--------------------|----------------------------------|--|
| ΔΙ1                | Measured current in CT#1         |  |
| ΔΙ2                | Measured current in CT#2         |  |
| ΔΙ3                | Measured current in CT#3         |  |
| ACCURACY CLASS     | Accuracy class of CT             |  |
| BURDEN CLASS       | Burden class of CT               |  |
| USER-DEFINE LIMITS | Extended range of accuracy class |  |

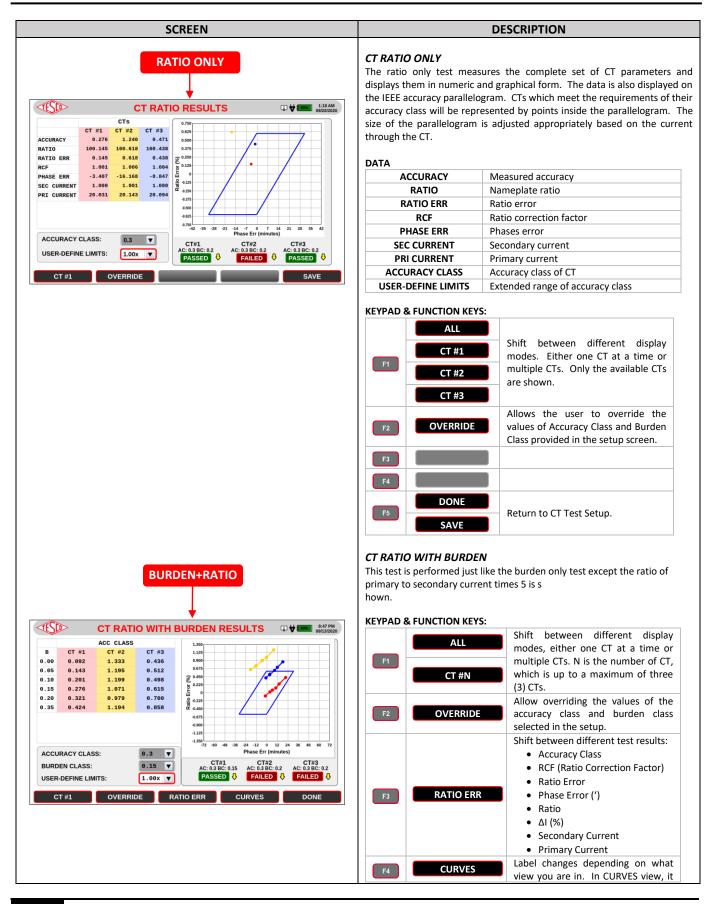

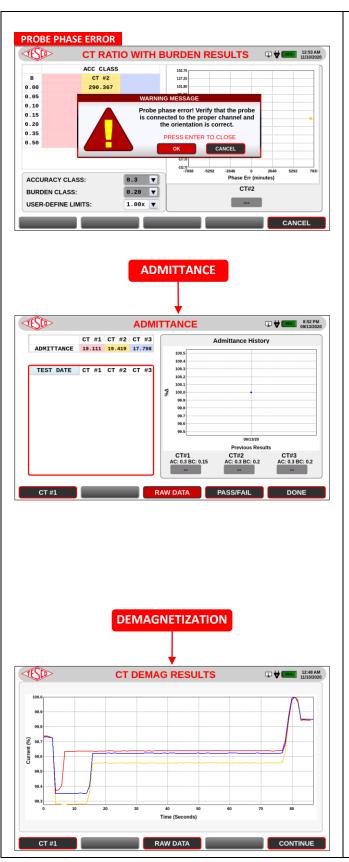

|     |       | shows PARALLELOGRAM and changes to PARALLELOGRAM plot when pressed. |
|-----|-------|---------------------------------------------------------------------|
| F.  | 20112 | DONE or SAVE will be available depending on whether a site has      |
| 140 | SAVE  | been selected.                                                      |

#### DATA

|                    | Dunden nesistenes                |
|--------------------|----------------------------------|
| В                  | Burden resistance                |
| ΔΙ (%)             | Measured current                 |
| ACCURACY CLASS     | Accuracy class of CT             |
| BURDEN CLASS       | Burden class of CT               |
| USER-DEFINE LIMITS | Extended range of accuracy class |

#### **ADMITTANCE TEST**

An admittance test injects a signal into the secondary of a CT and measures the response to determine the admittance of the CT. The user can manually PASS/FAIL a CT based on the user's standard.

#### **KEYPAD & FUNCTION KEYS**

|    | ALL       | Shift between different display modes, either one CT at a time or      |
|----|-----------|------------------------------------------------------------------------|
| F1 | CT #N     | multiple CTs. N is the number of CT, which is up to a maximum of three |
|    |           | (3) CTs.                                                               |
| F2 |           |                                                                        |
| F3 | RAW DATA  | Show numerical/actual data.                                            |
| F4 | PASS/FAIL | Manually PASS/ FAIL a CT or all CTs.                                   |
| F5 | DONE      | Return to CT Test Setup.                                               |

#### **TEST PARAMETERS**

| TEST DATE | Date and time when test was performed               |  |
|-----------|-----------------------------------------------------|--|
| CT #N     | Show test result of CT #N, where N is the CT number |  |

#### **DEMAGNETIZATION TEST**

Demagnetize all CTs. Current transformer demagnetization is done by gradually increasing the secondary resistance from low to high then from high to low at a consistent rate.

#### **KEYPAD & FUNCTION KEYS**

| RETPAD & FUNCTION RETS |          |                                                                   |
|------------------------|----------|-------------------------------------------------------------------|
| F1                     | ALL      | Shift between different display modes, either one CT at a time or |
|                        | CT #N    | multiple CTs. N is the number of CT, which is up to a maximum of  |
| F2                     |          | three (3) CTs.                                                    |
| F3                     | RAW DATA | Show numerical/actual data.                                       |
| F4                     |          |                                                                   |
| F5                     | CONTINUE | Returns to CT TEST SETUP screen.                                  |

## 3.3.3.1d Quick Test

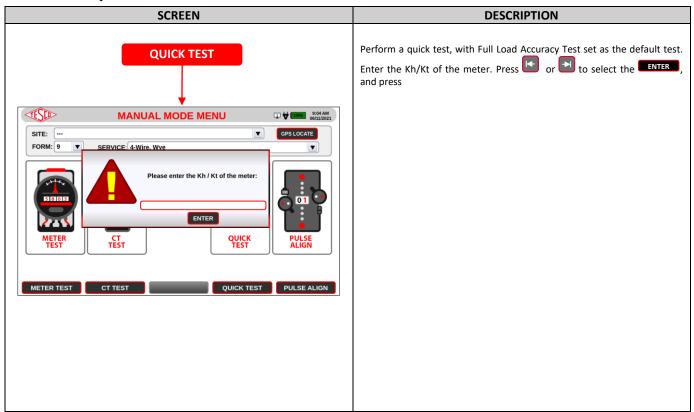

# 3.3.3.1e Pulse Alignment Check

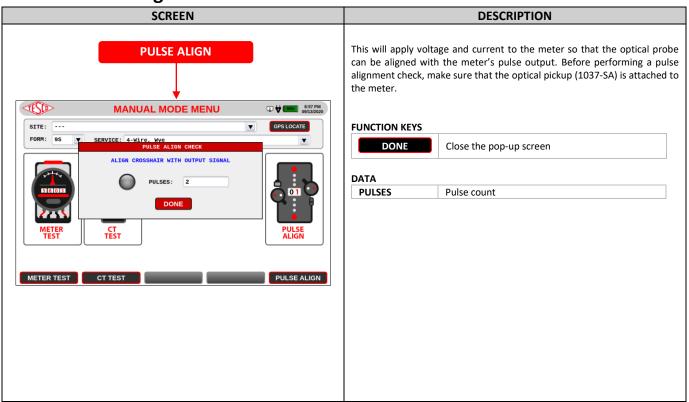

## 3.3.3.2 Sequence Testing

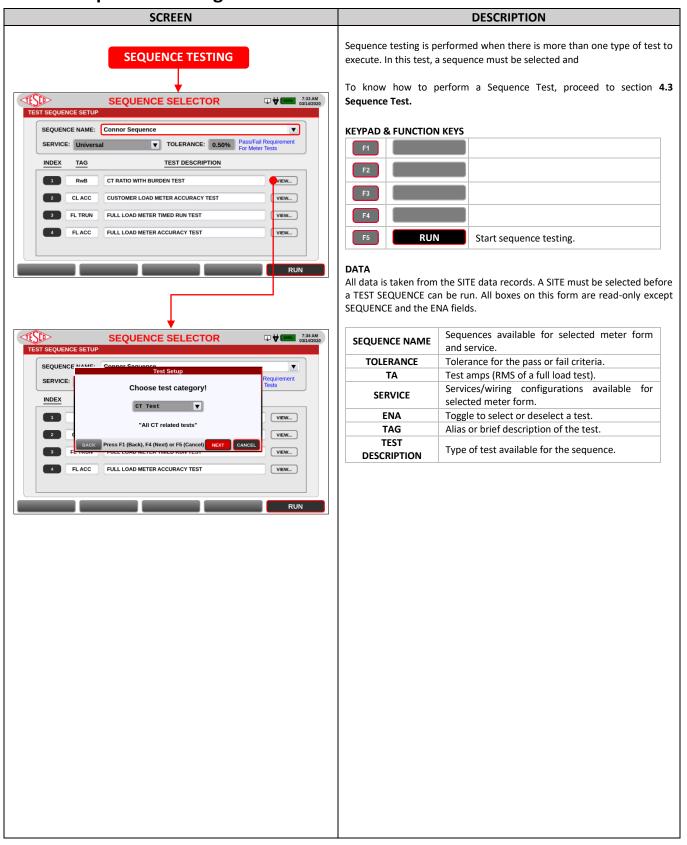

#### **3.3.3.3 Database**

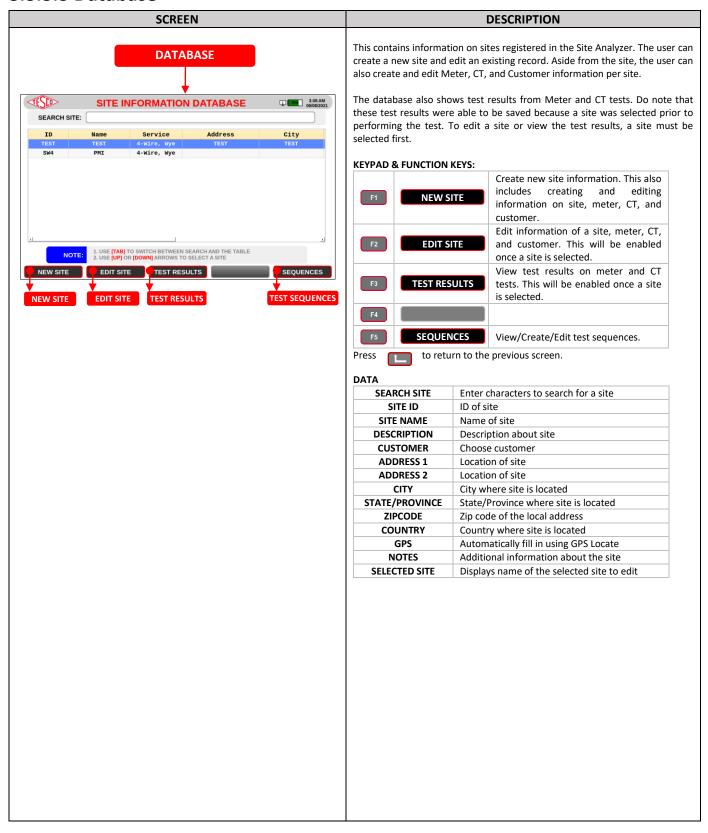

## 3.3.3.3a Add/Edit Site

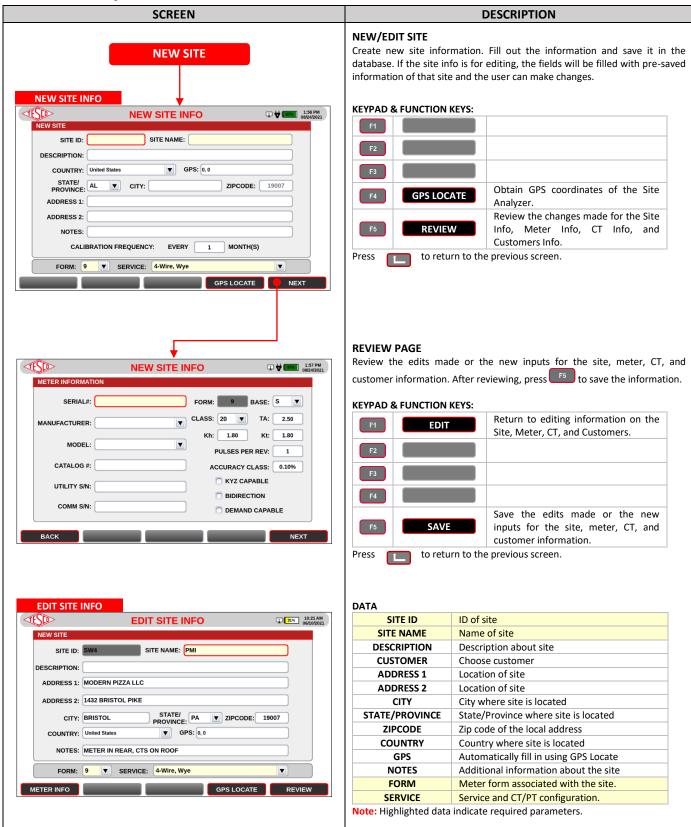

# 3.3.3.3b Add/Edit Meter

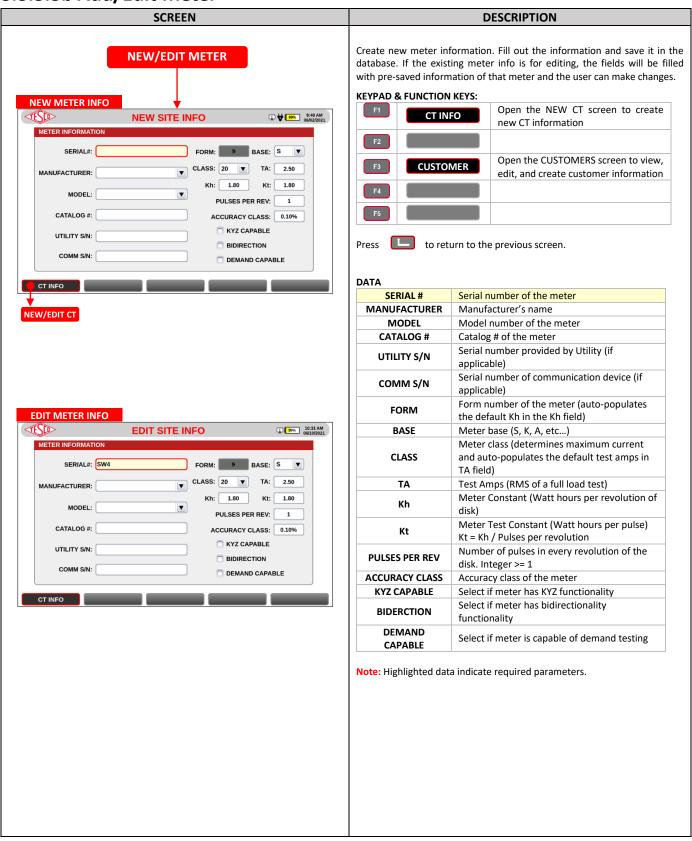

## 3.3.3.3c Add/Edit CT

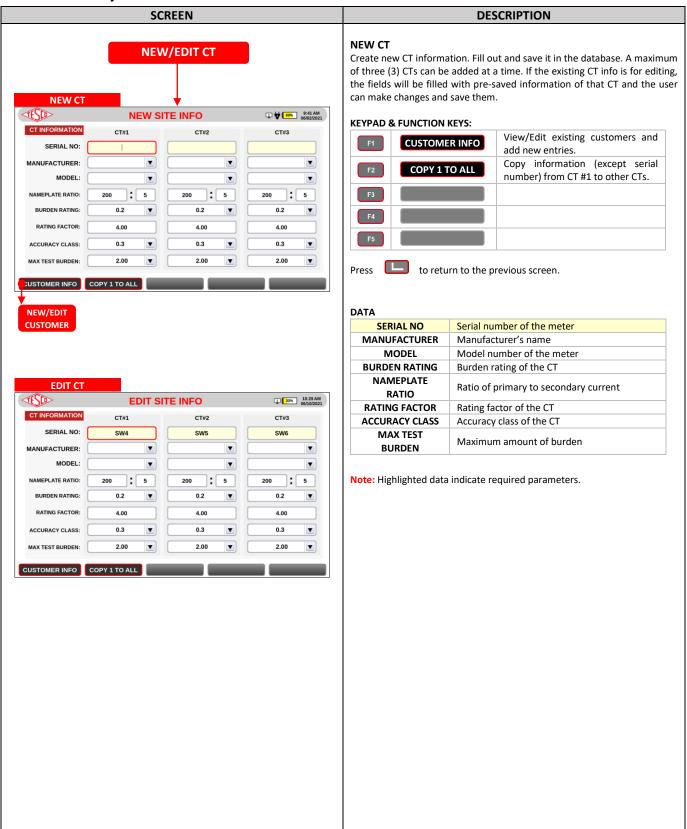

## 3.3.3.3d New/Edit Customer

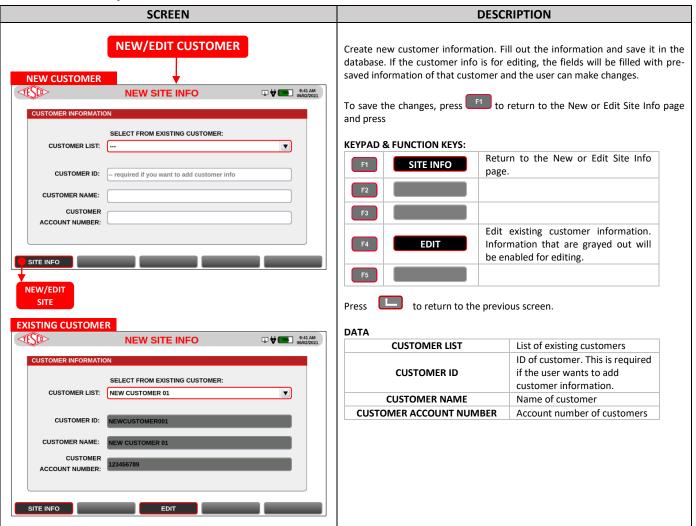

### 3.3.3.3e Test Results

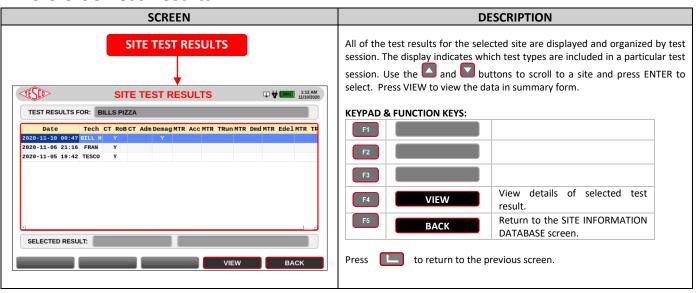

# 3.3.3.3f Add/Edit Sequences

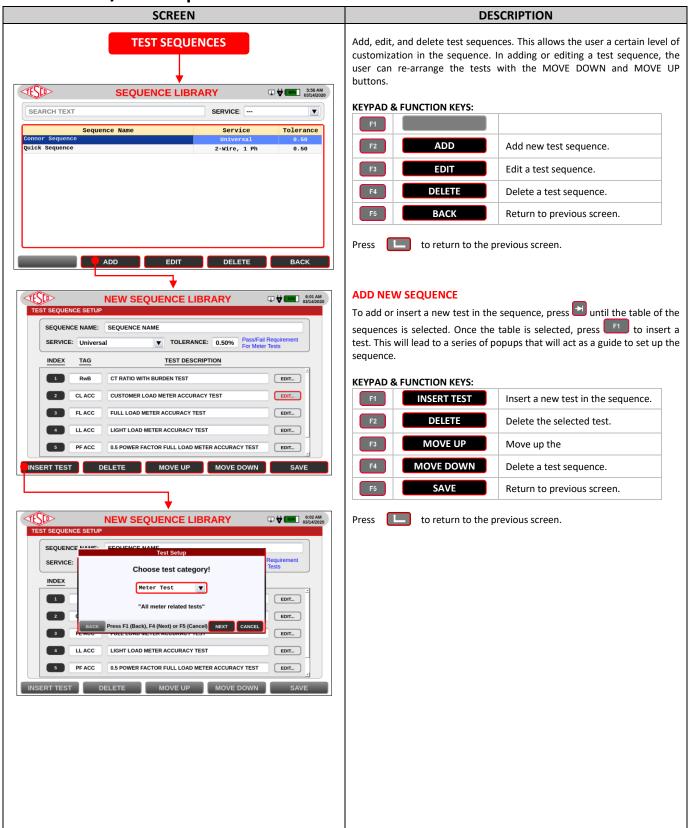

## **3.3.3.4 Settings**

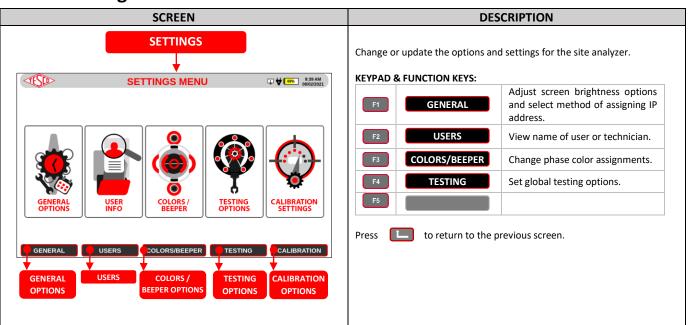

# 3.3.3.4a General Options

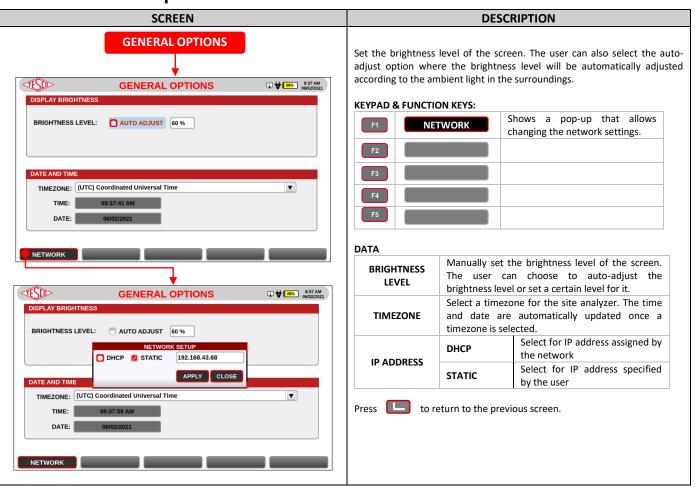

#### 3.3.3.4b Users

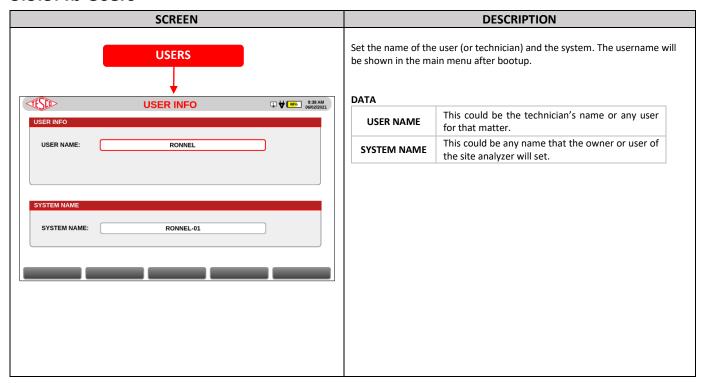

# 3.3.3.4c Colors/Beepers Options

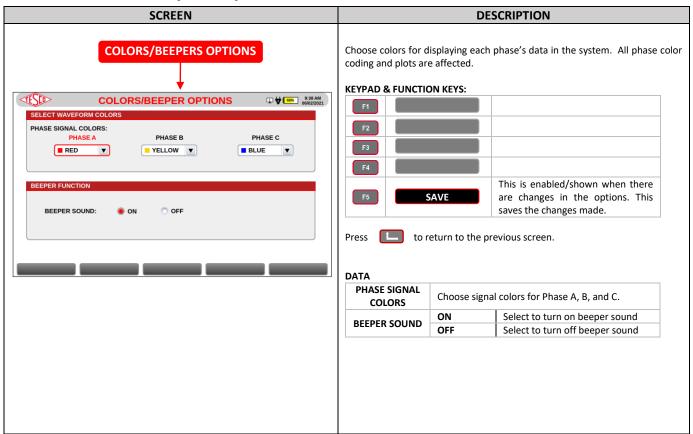

## 3.3.3.4d Testing Options

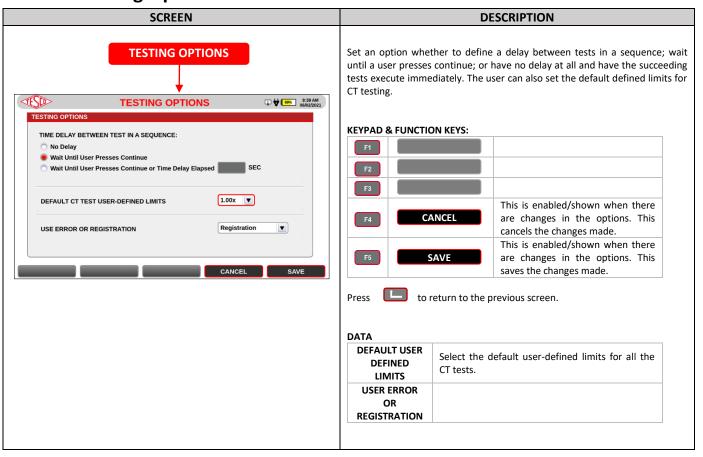

# 3.3.3.4e Calibration Options

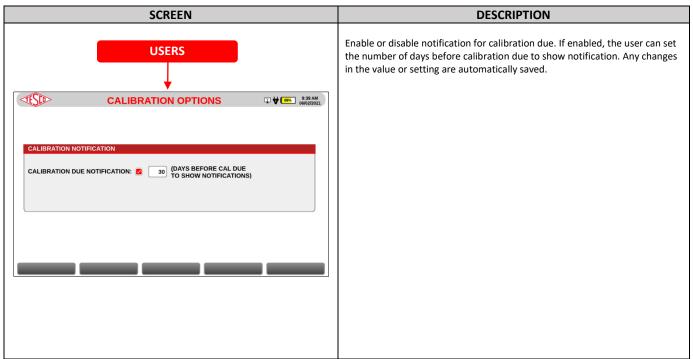

# 3.3.3.5 System Information

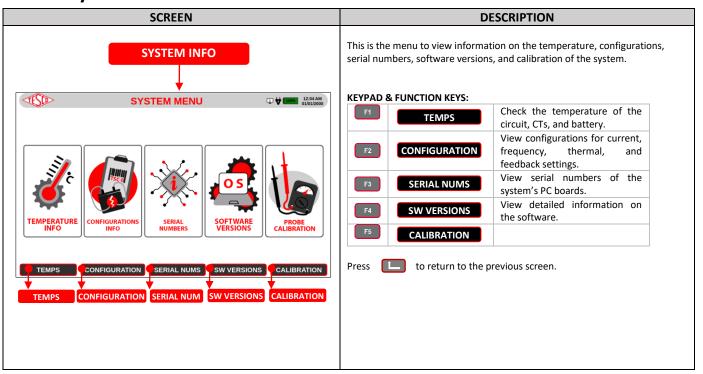

# 3.3.3.5a Temperature

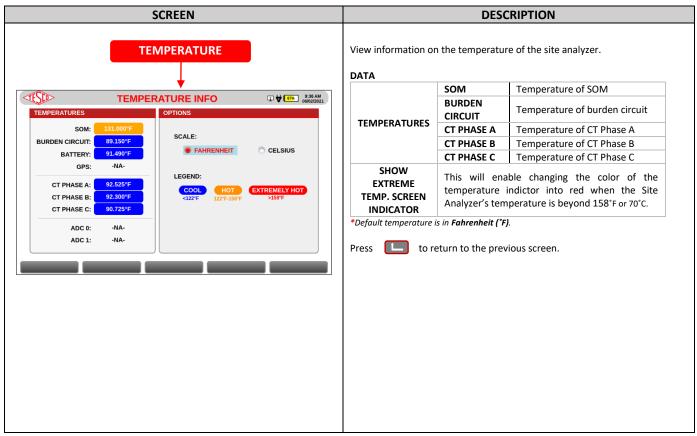

## 3.3.3.5b Configuration

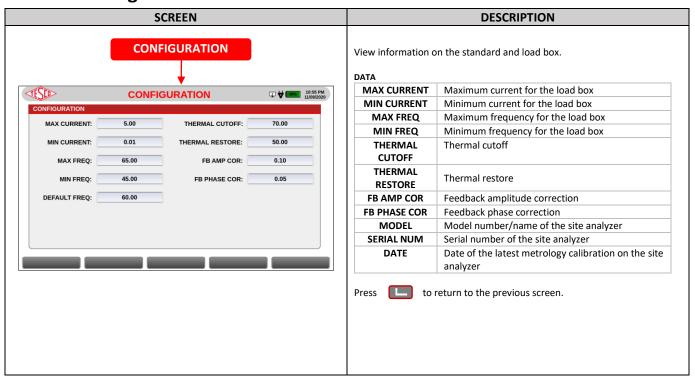

#### 3.3.3.5c Serial Numbers

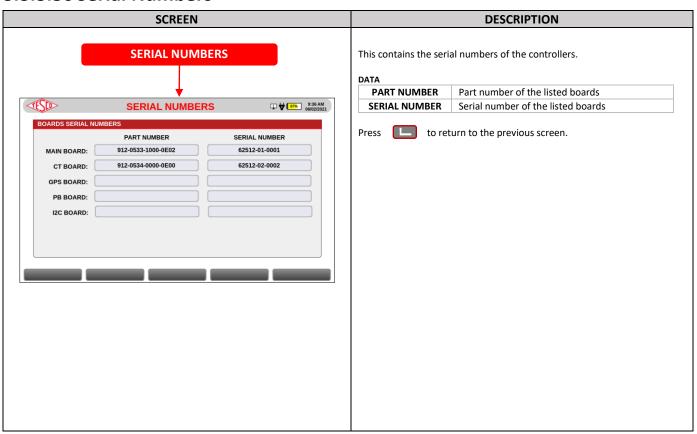

#### 3.3.3.5d Software Versions

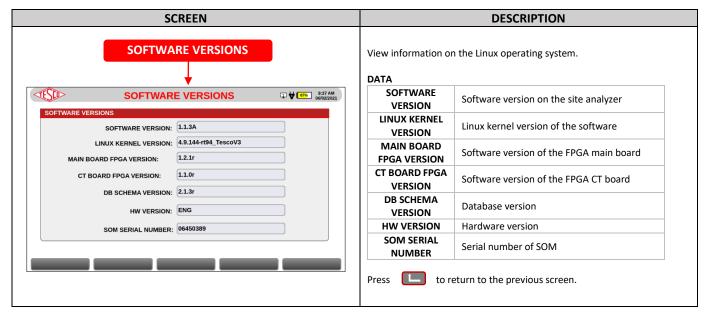

#### 3.3.3.5e Calibration

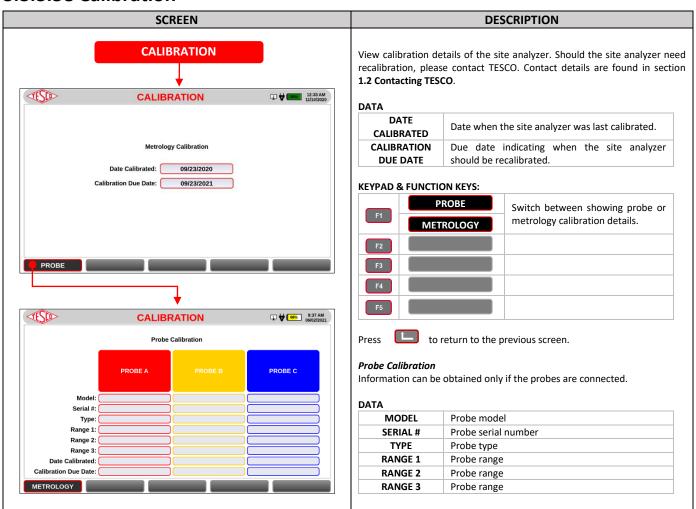

tescometering.com +1 215 228 0500

41

# 4.0 CONFIGURATIONS

| 4.1 Meter Test    | Error! Bookmark not defined. |
|-------------------|------------------------------|
| 4.1.1 Demand Test | Error! Bookmark not defined. |
| 4.1.1 Energy Test | Error! Bookmark not defined. |
| 4.2 CT Test       | Error! Bookmark not defined. |
| 4.3 Sequence Test | Error! Bookmark not defined. |

## 4.1 Meter Test

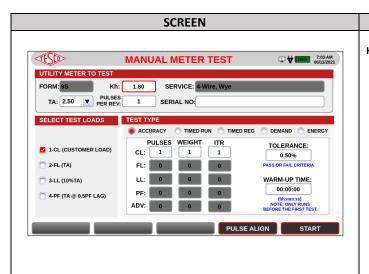

#### **DESCRIPTION**

#### HOW TO PERFORM METER TEST:

- If a site was preselected, the test parameters will be automatically filled in. Otherwise, manually input the parameters and select the test load and test type.
- 2. If an optical probe is attached to the meter, the meter's pulse output can be aligned by pressing [PULSE ALIGN]. It will display the Pulse Alignment Check screen.
- **3.** Once everything is set, press [START] to start the test.
- 4. Depending on the test type, a pop-up will appear to ask the user to enter a certain value. For example, in the Demand Test, a user will be asked to enter the meter's demand register (kW) to continue with the test.
- **5.** The test will end with the test results shown.

#### 4.1.1 Demand Test

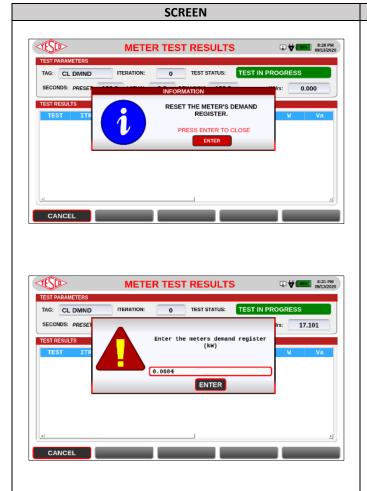

# DESCRIPTION

## HOW TO PERFORM DEMAND METER TEST:

- 1. Press [5TART].
- 2. Reset the demand register in the meter.
- 3. The Site Analyzer will deliver current to the meter for one subinterval.
- 4. Read the meter's demand register and enter the value.
- 5. The Site Analyzer will compute the full interval demand and calculate the registration.

## 4.1.1 Energy Test

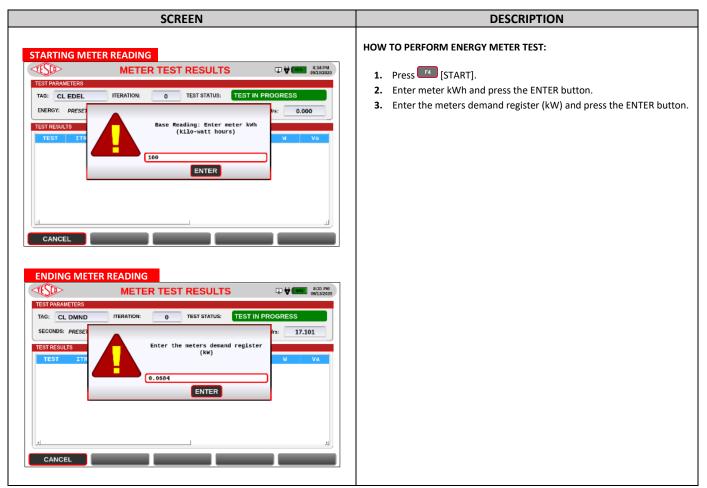

# 4.2 CT Test

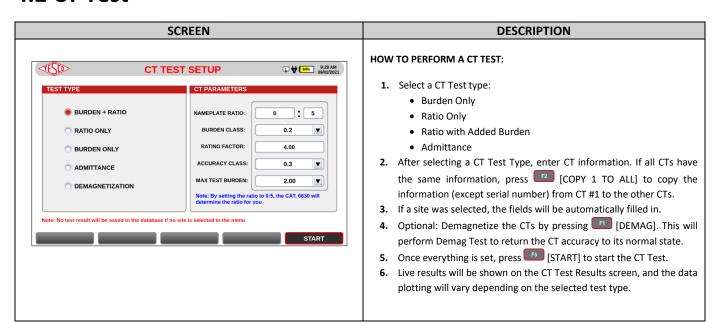

# 4.3 Sequence Test

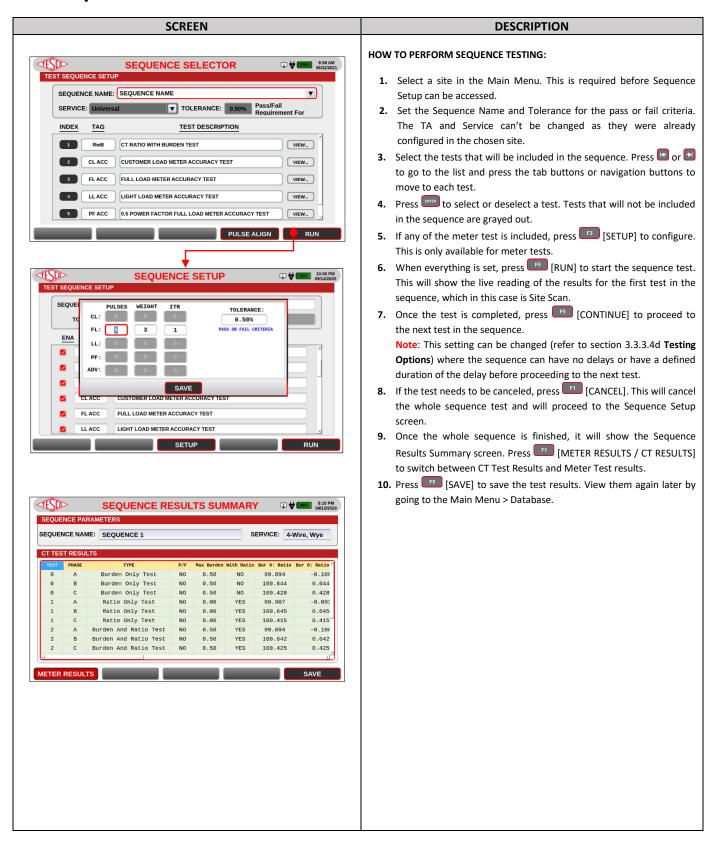

# **5.0 MAINTENANCE**

| 5.1 Introduction                                  | 47 |
|---------------------------------------------------|----|
| 5.2 Cleaning the Site Analyzer's External Surface | 47 |
| 5.3 Repair / Parts Replacement / Recalibration    | 47 |

## 5.1 Introduction

Most of the maintenance will be handled by the technical team from TESCO. The user can, however, perform the basic maintenance routine of cleaning the meter site analyzer's external surface.

# 5.2 Cleaning the Site Analyzer's External Surface

Clean the exterior of the Site Analyzer using a soft cloth slightly dampened with either water or a non-abrasive mild cleaning solution that is not harmful to plastics.

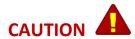

Do not use hydrocarbons or chlorinated solvents for cleaning. They can damage the plastic materials used in the Site Analyzer.

# 5.3 Repair / Parts Replacement / Recalibration

For the Site Analyzer's repair, parts replacement, and recalibration, directly contact TESCO through phone or email. See section **1.2 Contacting TESCO** for contact details. TESCO recommends recalibration on an annual basis. Further details can be found on the Calibration Certificate provided with your Site Analyzer.